# Recordatorios: Pasos **Recordatorios:** Pasos Fácil y Rápidos

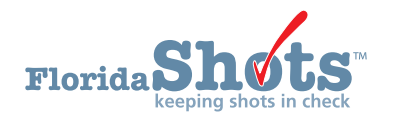

## **INCREMENTA LOS NIVELES DE INMUNIZACIÓN**

Recordatorios "Reminder Recall" es una de las muchas herramientas de Florida SHOTS™ que le ayudan a aumentar los niveles de inmunización en su profesión. Esta guía proporciona instrucciones paso por paso en cómo utilizar la herramienta de Recordatorios para que su oficina pueda generar el informe que le muestra una lista de los pacientes que necesitan o están atrasados con respecto a las vacunas.

## **PARA COMENZAR:**

- 1. Haga clic en **"Reminder Recall"** desde el menú principal. Puede hacer clic en esta pantalla con o sin un registro en uso del paciente activo.
- 2. Haga clic en **"Recall Patients"**.
	- a. Si ha ejecutado previamente el Reminder Recall, aparecerá un **"Reminder Recall Log"** mostrando las listas creadas con anterioridad. Cree una nueva lista de Reminder Recall haciendo clic en **"Create New List"**.
	- b. Si usted nunca ha ejecutado el Reminder Recall, se le pedirá que cree una lista de Reminder Recall.

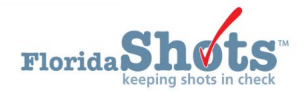

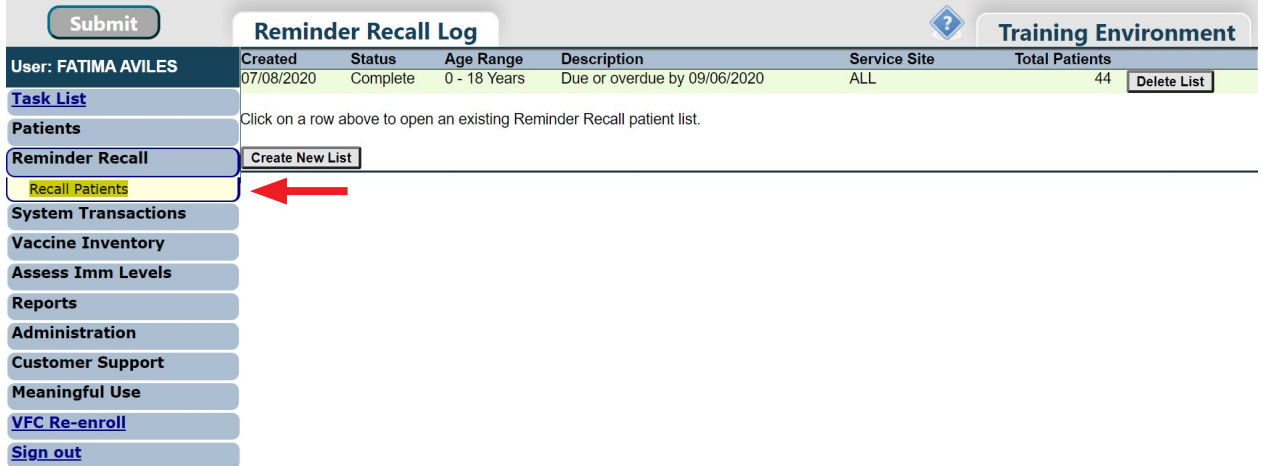

- 3. En la ventana **"Reminder Recall Patient Search"**, seleccione el período de tiempo, para revisar los pacientes que requieren vacunas.
- 4. **"Age from"** el rango de edad del paciente se puede ingresar en meses, años o dejarla en el valor predeterminado de 0 a 18 años.
- 5. **"Include Imm Service Sites"** incluirá de forma predeterminada a pacientes de todos los sitios de servicio **"ALL"** de la organización a la que tiene acceso o puede seleccionar de la lista.
	- **NOTA:** Para seleccionar más de un sitio de servicio, presione la tecla de [Ctrl] mientras hace clic en el nombre del sitio de servicio.

6. Seleccione las series de vacunación que le gustaría incluir en el informe. Si selecciona **"Include all series and vaccines"**, usted deberá elegir entre el programa CDC recomendado o los intervalos mínimos entre dosis de vacuna. Si selecciona "Include only specific series or vaccines", debe seleccionar cada serie/vacuna y las dosis para ser incluidas.

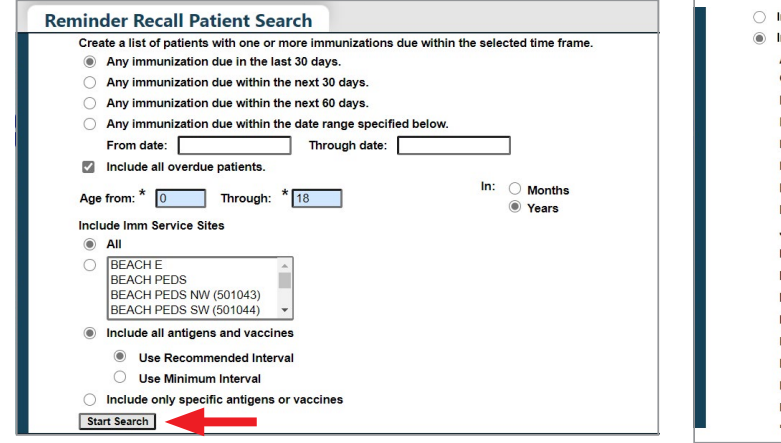

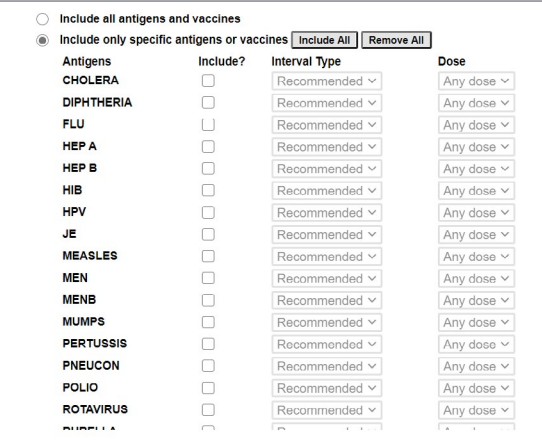

- 7. Haga clic en **"Start Search."**
- 8. La ventana **"Reminder Recall Patient List"** le mostrará los resultados de la búsqueda.
- 9. Ahora puede restringir la búsqueda haciendo clic en **"Refine Patient List Options"**. Puede elegir entre las siguientes categorías para acotar los resultados de la búsqueda:
	- a. Edad
	- b. Antígeno y Dosis
	- c. Incluir pacientes Activos, Inactivos o Todos (sólo se aplica a Departamento de Salud del Condado)
	- d. Puede definir cómo serán mostrados los registros en su informe basándose en los siguientes criterios:
		- Patient Name (Nombre del Paciente)
		- Date of Birth (Fecha de Nacimiento)
		- First Series Due Date (Fecha de Vencimiento de la Primera Serie)
		- Imm Service Site (Sitio de Servicio del IMM)
		- Zip Code (Código Postal)

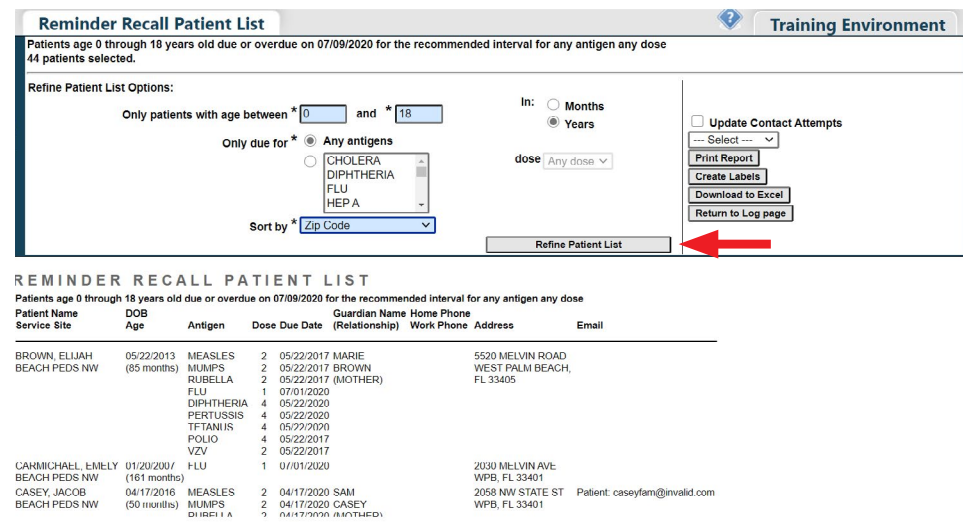

- 10. Puede agregar un registro de intento de contacto para cada paciente marcando la casilla **"Update Contact Attempts"** y seleccionando el método de intento de contacto en la casilla desplegable El intento de contacto será registrado cuando imprima el informe, etiqueta de correo o descarga los datos en Excel.
- 11. Imprima el informe haciendo clic en **"Print Report"**.
- 12. Para crear etiquetas de correo, haga clic en **"Create Labels"**. Seleccione la primera línea de la etiqueta y el tipo de etiqueta que imprimirá. Florida SHOTS es sólo compatible con las etiquetas estándar Avery 5260, 5261 y 5262. Use **"Sort labels by"** para especificar cómo se ordenarán las etiquetas.

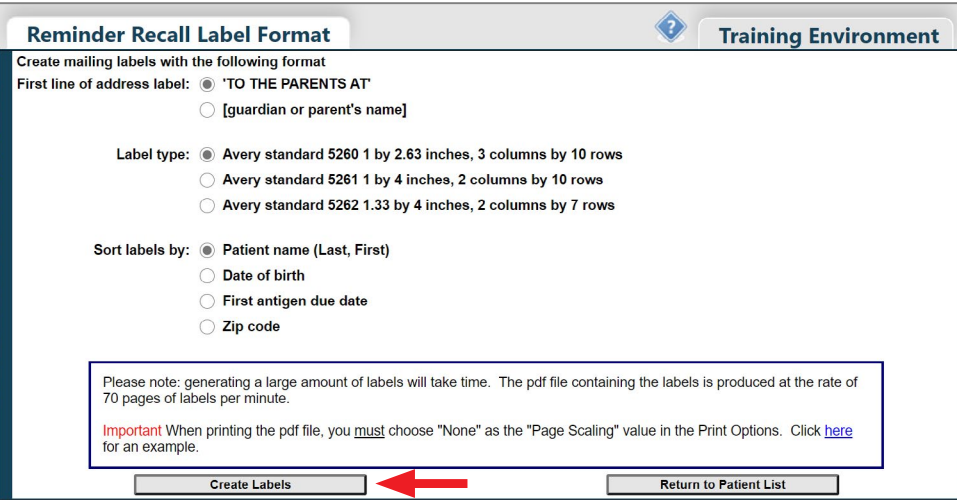

Haga clic en **"Create Labels"** para obtener una vista previa de las etiquetas para imprimir. Puede que reciba mensaje indicando que la producción de las etiquetas está en proceso. Haga clic en **"OK"** y espere por la alerta de **"File Download"** que aparezca.

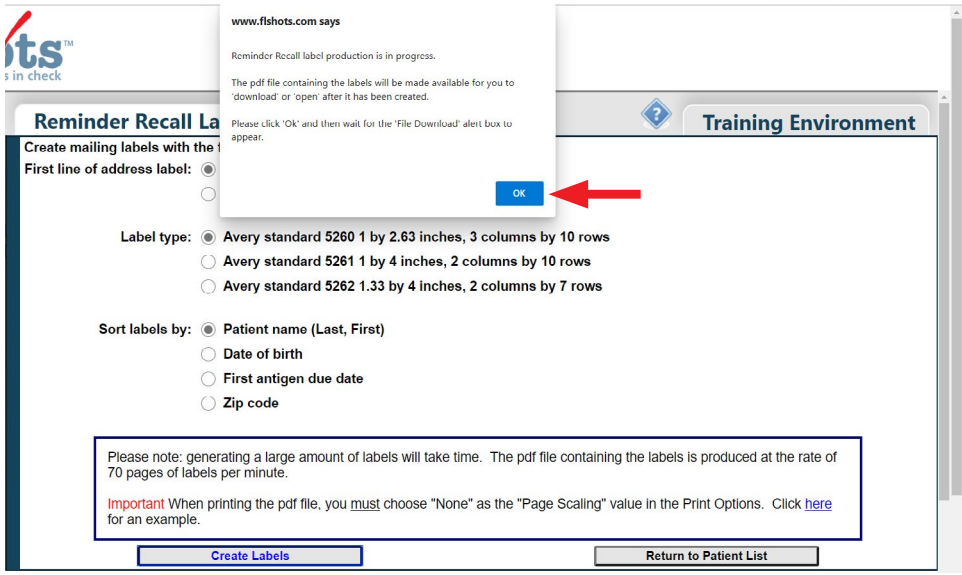

TO THE PARENTS AT 124 SOUTH TREELINE ST **TAMPA FL 33644** 

TO THE PARENTS AT 1502 F PETERSBURG AVE TAMPA, FL 33610

TO THE PARENTS AT 1800 MONROE STREET LONGWOOD, FL 33322 TO THE PARENTS AT 123 SOUTH STREET **TAMPA, FL 33655** 

TO THE PARENTS AT 992 FOWLER AVE **TAMPA, FL 33333** 

TO THE PARENTS AT 38393 WEST STREET **TAMPA, FL 33030** 

12 S STREET TAMPA, FL 39283

TO THE PARENTS AT

1222 EAST ST

**TAMPA, FL 93939** 

TO THE PARENTS AT

TO THE PARENTS AT 123 SESAME ST **TAMPA, FL 22222** 

13.Para exportar los registros a Excel haga clic en **"Download to Excel"** y guárdelos en su computadora para futuras consultas. Para guardar el archivo, en la pantalla de Excel haga clic en **"File"** y luego en **"Save As"** para guardarlo en el escritorio.

**NOTA:** Después de descargar el archivo puede enviar recordatorios por correo electrónico fácilmente.

## **Información de Contacto**

## **Servicio de Ayuda Gratuita:**

877-888-7468 (SHOT) LUNES – VIERNES, 8 A.M. A 5 P.M. HORA DEL ESTE

#### **Incluye:**

- Consolidación de registros de pacientes duplicados
- Adición de administradores de cuentas
- Desbloqueo de cuenta en Florida SHOTS
- Preguntas sobre las funciones de Florida SHOTS
- Pedidos de materiales de Florida SHOTS